## **Nieuwe macro structurele vermindering – Handleiding**

## **Waarom een nieuwe macro ?**

Sedert het 3<sup>de</sup> kwartaal 2016 is het systeem van de geharmoniseerde verminderingen veel complexer geworden als gevolg van de regionalisering van de doelgroepverminderingen.

Elke regio heeft in verschillende stappen nieuwe maatregelen voorzien of maatregelen stopgezet met overgangsbepalingen.

Als gevolg daarvan bestaan bijvoorbeeld voor de oudere werkgevers 4 verschillende verminderingssystemen met verschillende forfaits, verschillende loonplafonds en leeftijdsvoorwaarden die variëren per regio.

In deze omstandigheden bleek het onmogelijk om de macro voor de structurele vermindering (die rekening houdt met het bedrag van de doelgroepverminderingen) aan te passen en werd het noodzakelijk om deze tool te vereenvoudigen.

Er werd een nieuwe macro gecreëerd voor de kwartalen vanaf het 3de kwartaal 2016.

Deze nieuwe macro is dus vereenvoudigd en kan gebruikt worden voor de berekening van de structurele vermindering in combinatie met om het even welke DGV en eventueel de sociale maribel.

De oude macro blijft beschikbaar voor de berekeningen van het 1<sup>ste</sup> kwartaal 2003 tot en met het 2<sup>de</sup> kwartaal 2016.

### **Waar is de nieuwe macro te vinden ?**

Op de Portaalsite van de sociale zekerheid op dezelfde plaats als de oude macro.

#### **TechLib**

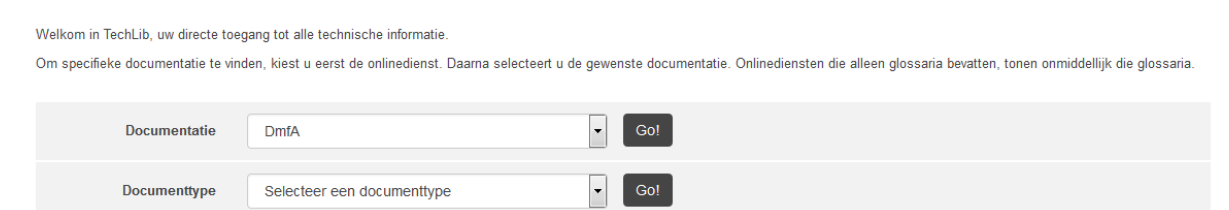

#### Als u klikt op de link

○ Macro structurele vermindering m

verschijnt een tekst met uitleg. Het volstaat om de instructies te volgen.

# Hoe de macro opstarten

- Indien macro's gedeactiveerd zijn, zie instructies op de volgende pagina.
- ٠ Gelijktijdig de toetsen Alt en F8 indrukken.
- Kies de macro VerminderingDMFA om een berekening uit te voeren vanaf het 3<sup>de</sup> kwartaal 2016. ۰
- Kies de macro VerminderingDMFAvan20031tot20162 om om een berekening te maken voor het 1ste ۸ kwartaal 2003 tot en met het 2<sup>de</sup> kwartaaal 2016.
- Kies de macro MaakOverzichtStructureleVermindering om een overzicht te genereren van alle parameters voor de structurele vermindering vanaf het 3<sup>de</sup> kwartaal 2016
- Kies de opdracht Uitvoeren (Run bij Engelstalige versie van Word).
- Wijzig taal indien nodig naar Nederlands via Options>Options pour la choix de langue>Néerlandais.

## **Het eerste scherm bevat 3 algemene tabbladen:**

- Algemene gegevens voor de werknemer
- Gedetailleerde gegevens voor de tewerkstellingen
- Opties

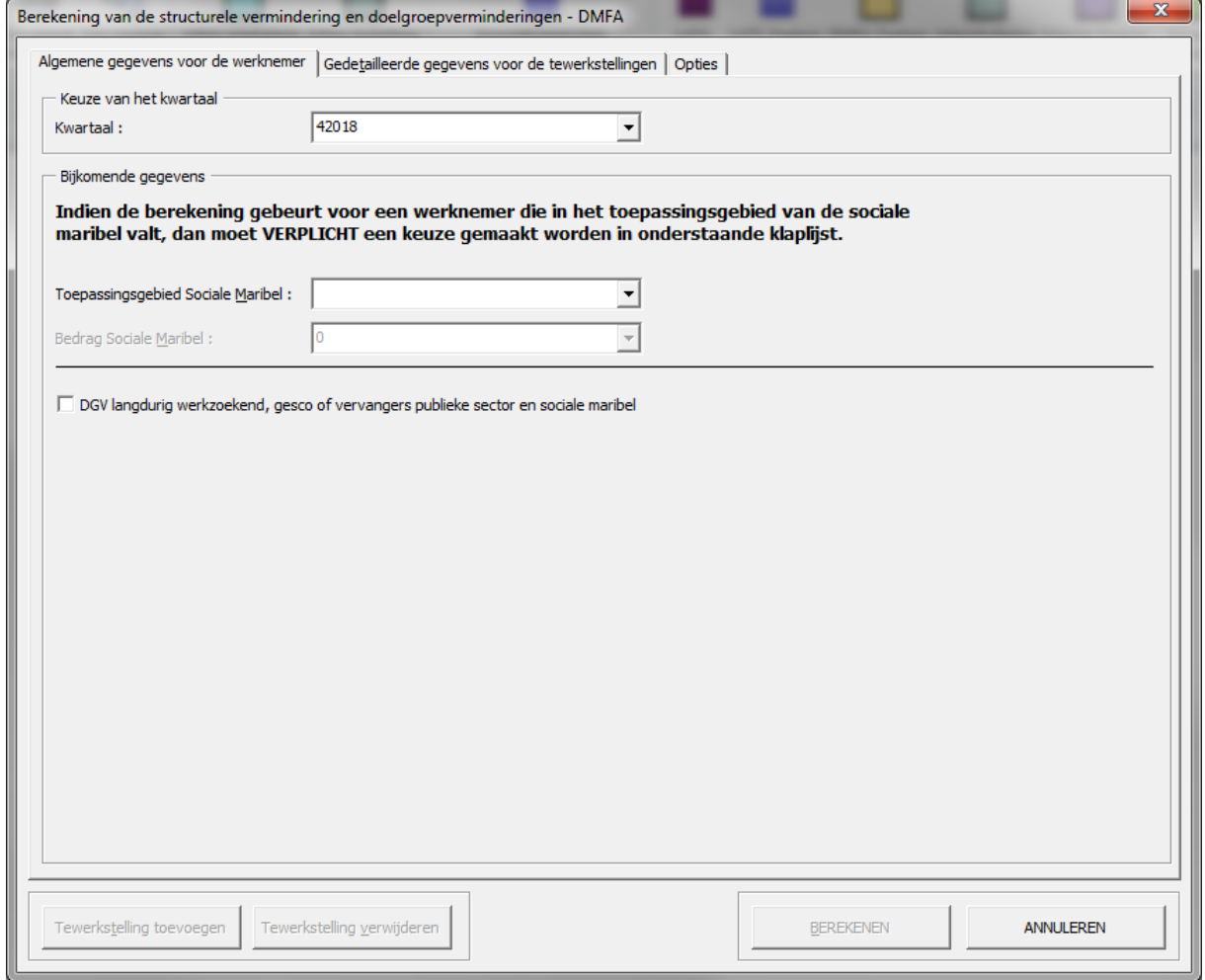

### **Algemene gegevens voor de werknemer**

Kies een kwartaal vanaf 3/2016

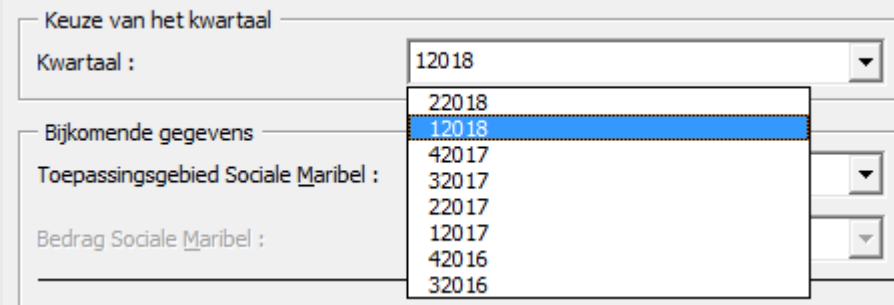

In het "Toepassingsgebied Sociale Maribel" kan in de lijst geselecteerd worden of het een paritair (sub)comité betreft, een werkgever van de publieke sector of een andere categorie van de Sociale Maribel.

Zoals hieronder aangegeven, moet voor een werknemer in het toepassingsgebied van de Sociale Maribel verplicht een keuze gemaakt worden uit een van de items in de lijst.

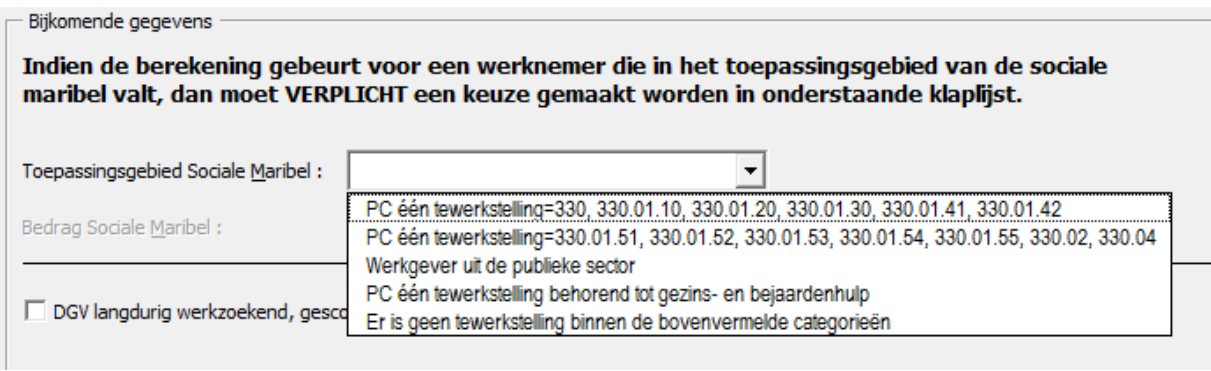

In functie van de keuze die u gemaakt heeft, wordt het overeenstemmende forfait Sociale Maribel geafficheerd.

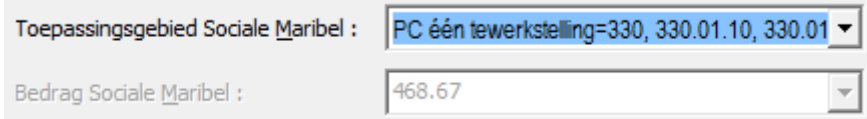

Klik onderstaand vakje aan als het een tewerkstelling betreft waarvoor de doelgroepvermindering voor een GESCO of een vervanger in de publieke sector of de doelgroepvermindering langdurig werkzoekenden wordt gevraagd. In dat geval wordt immers geen rekening gehouden met de Sociale Maribel bij de berekening van het plafond van de bijdragen.

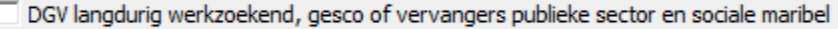

# **Gedetailleerde gegevens voor de tewerkstellingen**

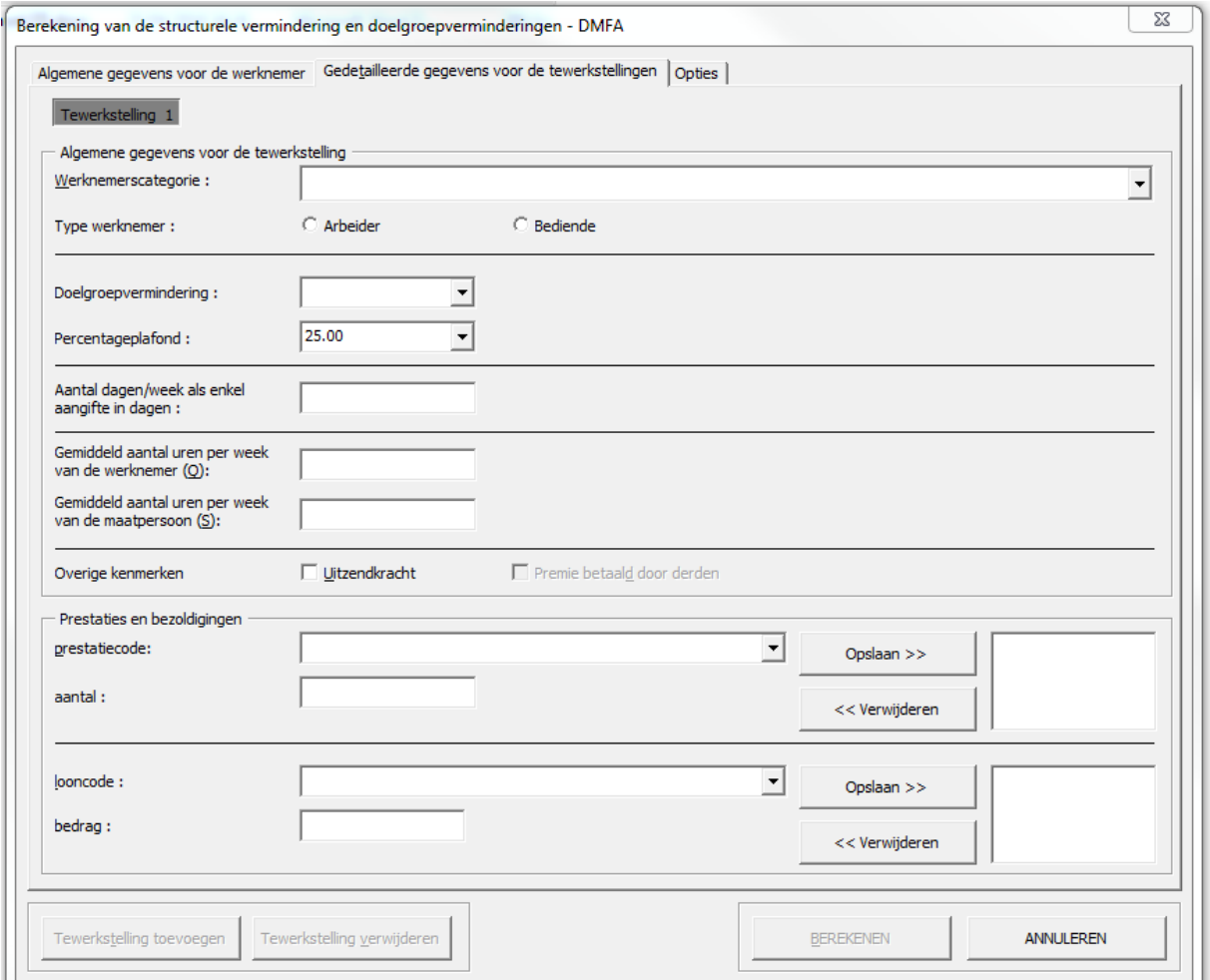

## Kies de categorie van de werknemer voor de structurele vermindering.

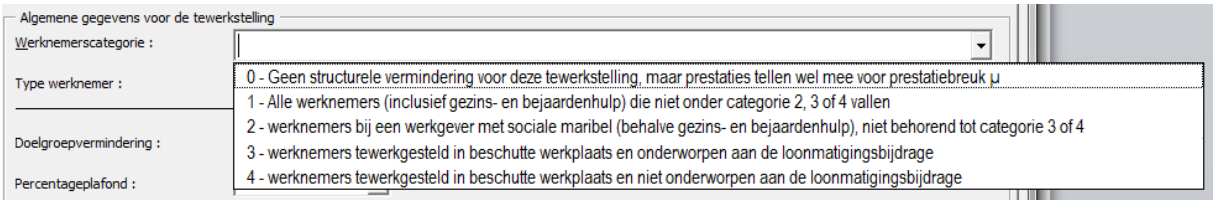

# Kies het type werknemer « arbeider » of « bediende ».

Type werknemer:

C Arbeider

**C** Bediende

Als voor deze tewerkstelling een doelgroepvermindering wordt gevraagd, kies dan het forfait van deze vermindering in onderstaande lijst :

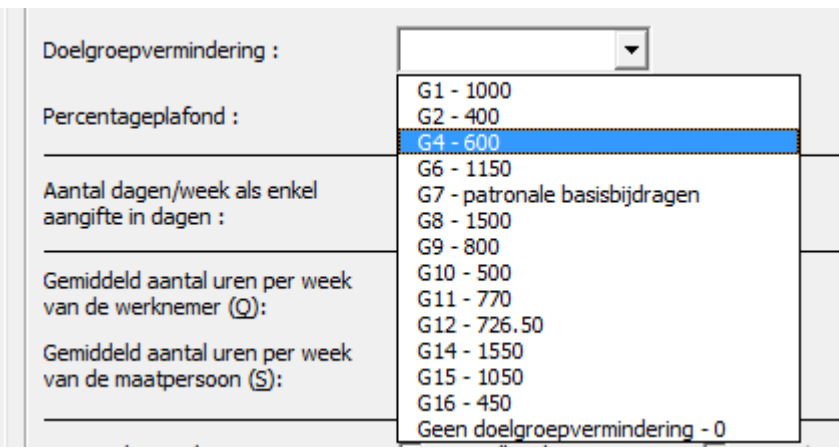

Het bijdragepercentage dat standaard geafficheerd wordt voor 1/2018 is 25% want dat is het meest voorkomende. Niettemin kan dit percentage variëren in functie van de werkgeverscategorie of van het werknemerskengetal. Het correcte percentage kan geverifieerd worden via het bijdragevoetenbestand op de Portaalsite en kan geselecteerd worden in onderstaande lijst :

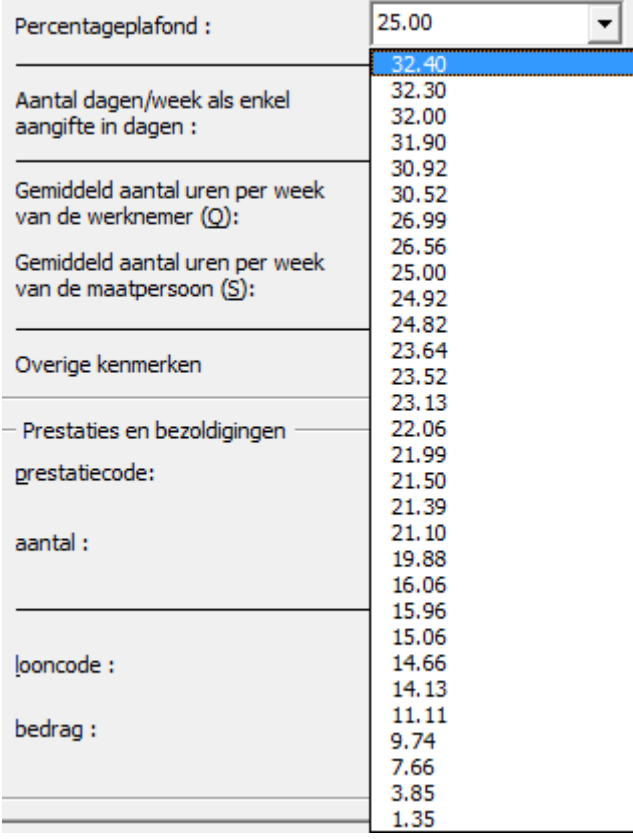

Vul het arbeidsregime in of de gegevens van de breuk Q/S.

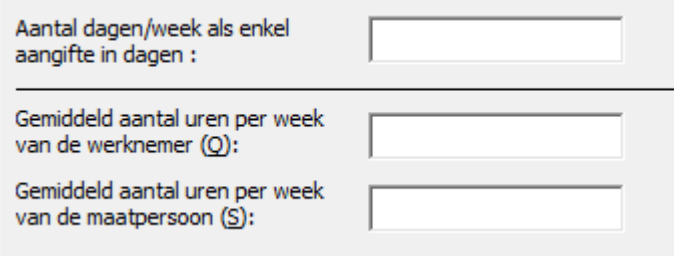

Vink in het 1<sup>ste</sup> kwartaal aan als het een uitzendkracht betreft of in het 4<sup>de</sup> kwartaal als de werknemer een premie ontvangt, uitbetaald door een derde. In de berekening van het loon zal dan immers een coëfficiënt (1,15 of 1,25) geïntegreerd worden waarmee rekening zal gehouden worden bij de berekening van de vermindering.

Vink aan als het een tewerkstelling in de Horeca betreft, onderworpen aan alle regelingen. Aldus zal, voor de structurele vermindering, geen rekening gehouden worden met een minimale prestatiedrempel. Er bestaan andere uitzonderingen op deze minimale prestatiedrempel; de macro houdt er rekening mee op basis van andere criteria die elders geselecteerd zijn (bv op basis van het forfait voor de artiesten,…).

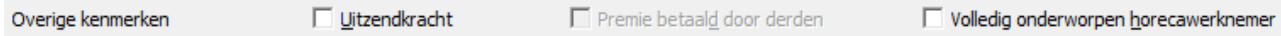

Vul de gegevens met betrekking tot de prestaties en bezoldigingen in en breng ze naar rechts door te klikken op de knop "Opslaan >>"

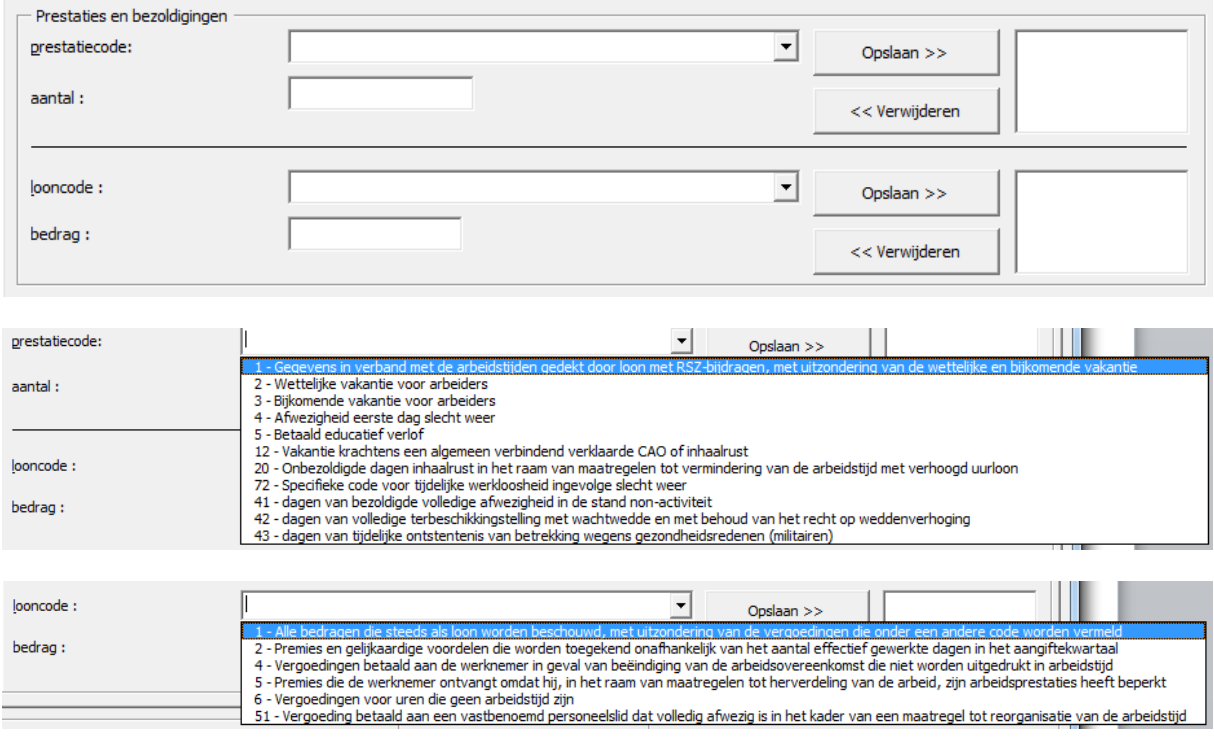

In dit stadium kunt u de berekening uitvoeren door te klikken op de knop « Berekenen ».

Maar u kunt ook een tewerkstelling toevoegen, verwijderen (als er meerdere zijn) of de operatie annuleren.

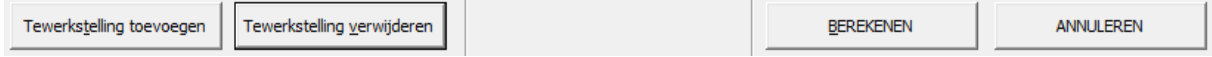

# **Opties**

De opties zijn standaard aangevinkt, maar u kunt ze wijzigen.

De taalkeuze gebeurt in dit scherm.

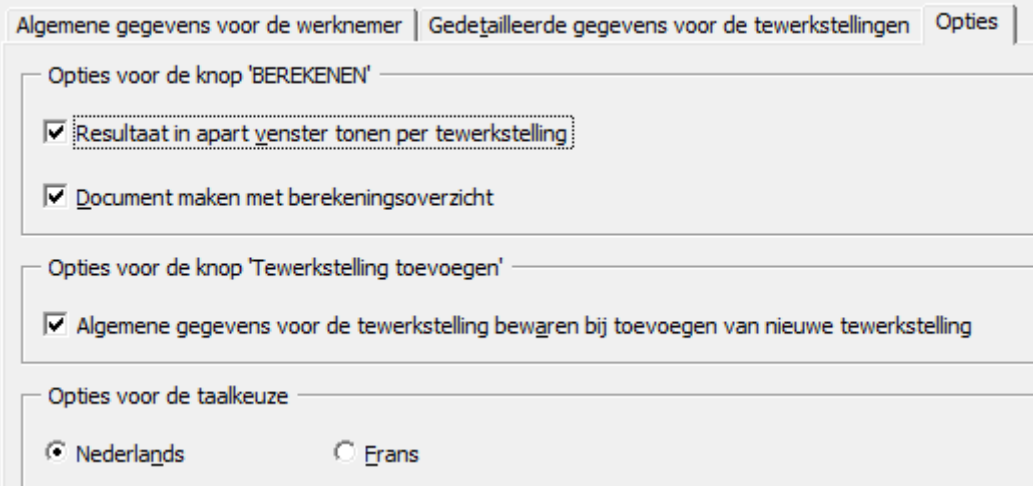